# **HyperTerminal Manual**

**www.microsoft.com** 

#### **HyperTerminal overview**

HyperTerminal is a program that you can use to connect to other computers, Internet telnet sites, bulletin board systems (BBSs), online services, and host computers, using either your modem or a null modem cable.

Though using HyperTerminal with a BBS to access information on remote computers is a practice that has become less common with the availability of the World Wide Web, HyperTerminal is still a useful means of communicating with your hardware or examining your connection with other sites.

HyperTerminal records the messages passed to and from the computer or service on the other end of your connection. Therefore, it can serve as a valuable troubleshooting tool when setting up and using your modem. To make sure that your modem is connected properly, or to view your modem's settings, you can send commands through HyperTerminal and check the results. HyperTerminal has back-scroll functionality which allows you to look at received text that has scrolled off the screen.

If you are having difficulty making an international call or other connection, you can use HyperTerminal to dial your modem manually. This way, if you need to speak with an operator to get the call through, you can dial out using your telephone.

You can use HyperTerminal to transfer large files from a computer onto your portable computer using just a serial port, rather than going through the process of setting your portable computer up on a network.

If you are a programmer, you can use HyperTerminal to help you debug source code from a remote terminal. And of course, you need HyperTerminal to communicate with older character-based computers.

## **To set up a new connection**

- 1. On the **File** menu, click **New Connection**.
- 2. In the **Name** box, type a name that describes the connection.
- 3. In the **Icon** box, click the appropriate icon, and then click **OK**.
- 4. In the **Connect To** dialog box, enter the information for the phone number you want to dial, and then click **OK**.
- 5. If you are using a modem and want to change your dialing properties, click **Dialing Properties**, make your changes, and then click **OK**.
- 6. To dial the call, click **Dial**.

**Notes** 

- To use the Command Prompt to create a new telnet connection in HyperTerminal, go to Program Files\Windows NT on the volume where Windows 2000 is installed, and type **hypertrm.exe/t <***telnet address***>[:<***port***>]**. The telnet address is the address of the connection you want to create, and port is the number (23 by default) of the port you want the connection to use.
- Before using a modem to connect to a remote computer, you need to configure the modem using Phone and Modem Options in Control Panel.

# **To use a saved connection to call a remote computer**

- 1. On the **File** menu, click **Open**.
- 2. In the **File name** box, type or select the name of the connection you want to use.
- 3. Click **Open**, and then click **Dial**.

Note

• HyperTerminal connections are saved using the .ht extension.

## **To test a modem using HyperTerminal**

- 1. On the **File** menu, click **New Connection**.
- 2. In the **Connection Description** dialog box, click **Cancel**.
- 3. In the HyperTerminal window, type **at**, and then press ENTER. If your modem is functioning properly, "OK" or "0" should appear in the HyperTerminal window.

**Notes** 

- To determine which modem HyperTerminal is testing, go to the **File** menu and click **Properties**. On the **Connect To** tab, the modem that is displayed in the **Connect using** box is the modem that is being tested. To test a different modem, select the name of that modem in the **Connect using** box.
- If either "OK" or "0" does not appear in the HyperTerminal window after performing the test on your modem, your modem is not functioning properly. Consult the Modem troubleshooter, or call the modem manufacturer for assistance.

# **To adjust the HyperTerminal window size**

- 1. On the **View** menu, click **Font**.
- 2. In the **Size** box, type or select a point size for the HyperTerminal window, using larger numbers to increase the size of the window or smaller numbers to decrease it, and then click **OK**.
- 3. On the **View** menu, click **Snap**.

# **To save a HyperTerminal session to a text file**

- 1. On the **Transfer** menu, click **Capture Text**.
- 2. In the **File** box, type a descriptive name for the file, and then click **Start**.

Note

• To send the HyperTerminal session text directly to a printer, click **Capture to Printer** on the **Transfer** menu. When you end the call, the text will be sent to your default printer.

## **To send a file to a remote computer**

- 1. On the **Transfer** menu, click **Send File**.
- 2. In the **Filename** box, type the path and name of the file you want to send.
- 3. In the **Protocol** list, click the protocol your computer is using to send the file.
- 4. Click **Send**.

**Notes** 

- To send a text file to a remote computer, on the **Transfer** menu, click **Send Text File**.
- In most cases, you need to configure the file-transfer software on the remote computer so that it receives the file correctly. For more information, contact the administrator of the remote computer.

## **To receive a file from a remote computer**

- 1. Use the software on the remote computer to download the file to your computer.
- 2. On the **Transfer** menu, click **Receive File**.
- 3. In the **Place received file in the following folder** box, type the path of the folder in which you want to save the downloaded file.
- 4. In the **Use receiving protocol** list, click the protocol the remote computer is using to send the file.
- 5. Click **Receive**.

## **Changing communication settings**

You can use HyperTerminal to change your modem configuration rather than using Phone and Modem Options in Control Panel. You can also use HyperTerminal to modify the phone number or network address that you designated for a saved connection. HyperTerminal also allows your computer to emulate a Minitel terminal, thus allowing you to connect to Minitel services.

## **To change the modem's port settings**

- 1. On the **File** menu, click **Properties**.
- 2. On the **Connect To** tab, click **Configure**.
- 3. Make your changes on the **General** and **Advanced** tabs.

#### **Notes**

- The changes that you make to the port settings only affect this connection.
- The port settings for your modem are usually set correctly when the modem is installed, and you typically do not need to change these values. However, you can modify port settings for a connection with special requirements. For example, a server you connect to may require that you disable data compression or reduce the port speed. To get Help for an item in the Modem Connection Preference dialog box, right-click the item, and then click **What's This?**.

# **To change the settings for making a call**

- 1. On the **File** menu, click **Properties**.
- 2. Click the **Connect To** and **Settings** tabs to see the available choices, and make your changes.

## **To use HyperTerminal with Minitel**

- 1. On the **File** menu, click **Properties**, and then click the **Settings** tab.
- 2. In the **Emulation** list, click **Minitel**, and then click **OK**.
- 3. On the **View** menu, click **Font**.
- 4. In the **Font** list, click **Arial Alternative Symbol**.

Note

• Arial Alternative is the only font that contains the graphic characters you need for the Minitel service. If this font is not an available option, add the Arial Alternative Symbol and Arial Alternative Regular fonts to your computer. See Related Topics for more information. On the Windows 2000 CD, the Arial Alternative Symbol font is in the **valueadd\msft\fonts** folder.

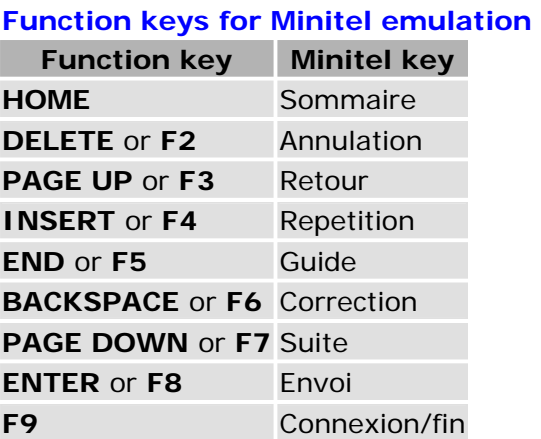